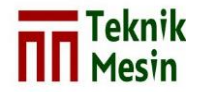

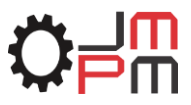

# **PEMODELAN ULANG INSTALASI SISTEM PERPIPAAN DENGAN** *SOFTWARE AUTOCAD PLANT* **3D VERSI 2018 (STUDI KASUS : PDMS** *TRAINING PROJECT* **SAM001)**

**Putut Wijanarko<sup>1</sup> ,Tito Hadji Agung Santoso<sup>2</sup> ,Muhammad Budi Nur Rahman<sup>3</sup>** Program Studi S-1 Teknik Mesin, Fakultas Teknik, Universitas Muhammadiyah Yogyakarta Jl. Lingkar Barat, Tamantirto, Kasihan, Bantul, Yogyakarta 55183 e-mail: pwijanako12@gmail.com

#### **INTISARI**

Persaingan industri yang semakin berkembang seiring dengan perkembangan teknologi yang semakin modern baik itu dibidang oil & gas plant, petrochemical plant dan power plant sangat membutuhkan teknologi yang dapat mempermudah perancangan suatu general plant. Perancangan menggunakan software untuk dilakukan simulasi permodelan sebelum sebuah kontruksi perpipaan dimulai. Hal ini akan mempercepat tahap kontruksi dan meminimalisir terjadinya kesalahan desain S*oftware* yang dibutuhkan adalah *AutoCAD Plant 3D* dengan studi kasus PDMS *Traning Project* SAM001. Tujuan pemodelan menggunakan *software AutoCAD Plant 3D* versi 2018 adalah untuk menghasilkan gambar berupa 3D yang meliputi *general plant, equipment, piping,* dan mengeluarkan *report* berupa *bill of material*  dan menghitung estimasi berat komponen, *equipment* dan *structure*.

Metode yang digunakan dalam pemodelan menggunakan *software AutoCAD Plant*  3D yang pertama adalah memodelkan *Equipment,* dilanjutkan *routing* jalur pipa dengan menghubungkan tiap *equipment*. Selanjutnya adalah membuat *pipe rack* dari jalur pipa. Tahap terakhir yaitu menghitung estimasi berat komponen, *equipment* dan *structure*.

Setelah melakukan pemodelan ulang menggunakan *software AutoCAD Plant* 3D versi 2018, dapat disimpulkan hasil dari pemodelan adalah bentuk 3D dari *equipmet* yaitu : pemodelan *equipment* D1201(*Stabilizer Reflux Drum)*, C1101 (*Stabilizer*), P1501A/B (*Reflux Pump)*, P1502A/B (*Overhead Product Pump)*, E1302A/B (*Reflux Condenser*), E1301 (*Stabilizer Reboiler*) dan *piping* 200-B-4-8''-CS300, 250-B-8"-CS300, 100-C-13-4"-CS150, 150-B-6-6"-CS300, 150-A-57-4"-CS300, 80-B-7-3"-CS300, 100-C-12-4"-CS150, 50-B-9-2"- CS300. Estimasi berat sebesar 60.604,09 Kg dan *Bill of material* yang berisi data tentang *quantity* komponen pipa, jenis komponen, size dan *standard*.

Kata kunci : *AutoCAD Plant 3D versi 2018, Bill of Material, Equipment, General Plant,*  Pemodelan, *Piping*

#### **1. PENDAHULUAN**

Pada zaman sekarang banyak industri yang semakin berkembang seiring dengan perkembangan teknologi yang semakin modern. Perkembangan suatu industri selalu jadi momok yang berdampak pada kehandalan, mutu dan kualitas prestasi. Terlepas dari itu, perkembangan perusahaan sangat di pengaruhi oleh instalasi yang terdapat dalam perusahaan tersebut. Salah satu instalasi yang memiliki peranan penting dalam perusahaan *power plant* yaitu instalasi sistem perpipaan.

Instalasi sistem perpipaan menjadi peranan pentingkarena suatu fluida tidakakan bisa pindah dari proses satu ke proses lainnya tanpa adanya instalasi sistem perpipaan yang terpasang. Instalasi ini harus dikerjakan secara presisi agar tidak banyak memakan tempat. Dalam instalasi sistem perpipaan terdapat 3 bagian penting yaitu bagian jalur pipa, *equipment* dan *structure*. Instalasi ini memerlukan *software* yang bisa membuat design lebih mudah di pahami, presisidan efisien. Salah satu *software* yang bisa membuat atau merancang bentuk 2D menjadi bentuk 3D dengan menggunakan software *AutoCAD plant 3D*.

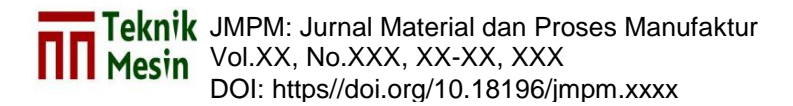

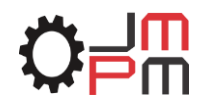

Keunggulan yang didapat dari menggunakan *software AutoCAD Plant 3D* adalah inovatif, efisien dan memiliki akurasi yang tinggi dalam perancangan suatu sistem. *Software* ini juga komunikatif yaitu bisa kita export dan import ke beberapa aplikasi desain lainnya seperti *AVEVA PDMS*, *Naviswork*, *Autodesk Inventor*, *CADWork*  dan untuk analisanya bisa digunakan aplikasi *Caesar* sehingga industry bisa lebih mudah dan efektif serta dapat mempertahankan kehandalannya.

#### **2. METODE PENELITIAN**

Langkah—langkah pemodelan atau desain dengan *AutoCAD Plant 3D* dapat dilakukan sesuai dengan diagram alir berikut ini :

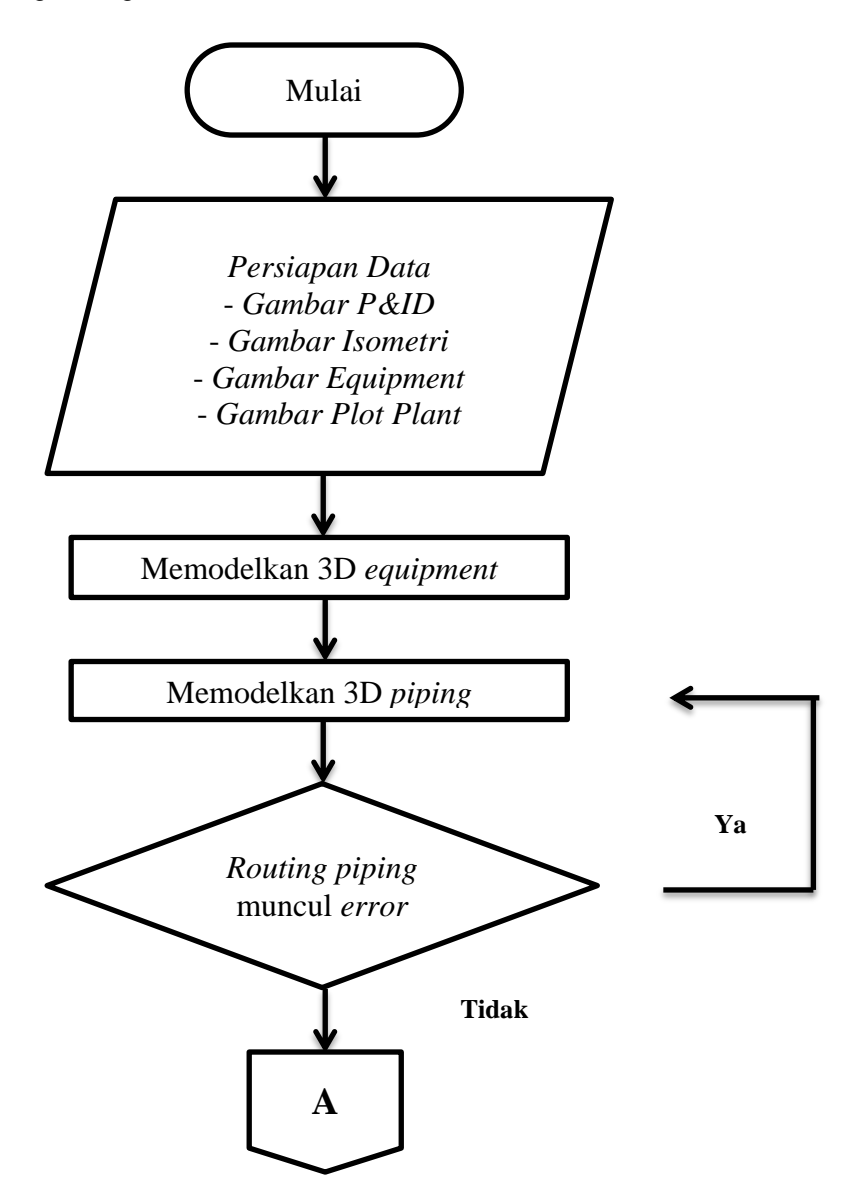

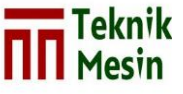

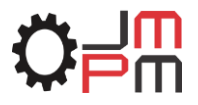

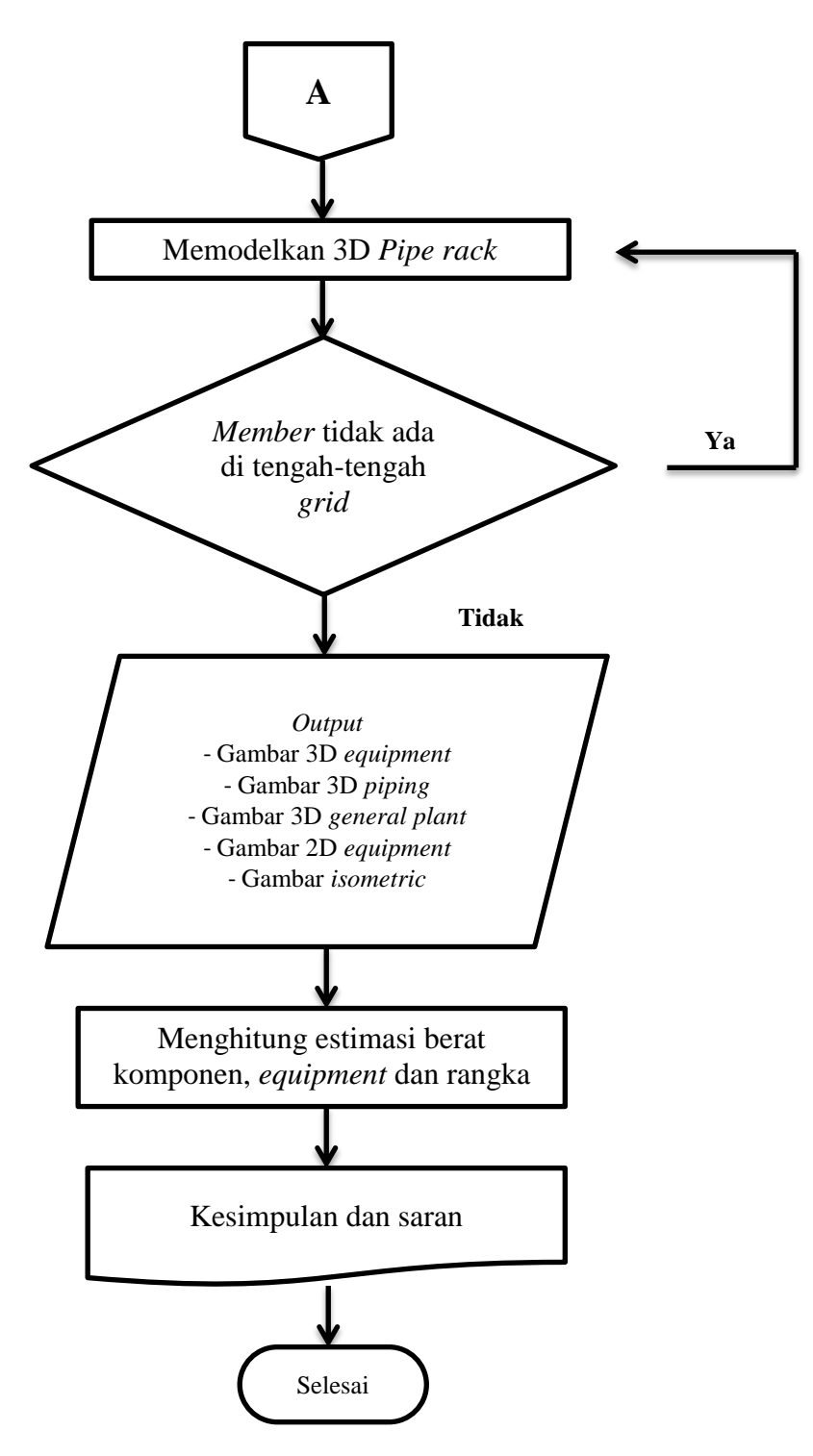

Gambar 1. Diagram alir pemodelan

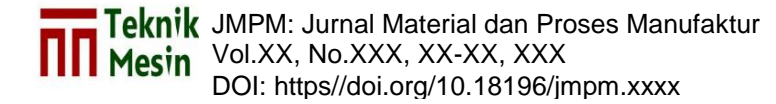

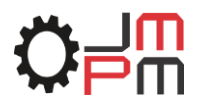

### **3. PROSES PEMODELAN AUTOCAD PLANT 3D**

Tahap pertama yang dilakukan adalah membuka aplikasi *AutoCAD Plant 3D* lihat Gambar 2. *Double click icon AutoCAD Plant 3D* pada *dekstop* pc atau *start > All Program > AutoCAD Plant 3D > run.*

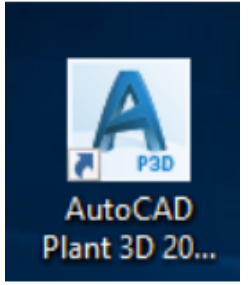

Gambar 2. *Icon software AutoCAD Plant* 3D

Setelah program terbuka kemudian klik *project manager* untuk membuat *project*  baru. Klik pada pilihan *new project* untuk membuat *project* baru atau *open* jika ingin membuka *project* yang sudah ada lihat Gambar 3.

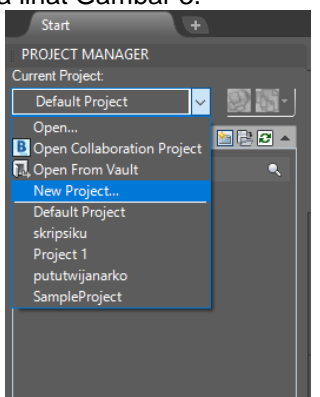

Gambar 3. *New project*

Setelah *new project* di kilk kemudian akan muncul *project setup wizard* yaitu untuk mengatur nama *project*, satuan, *standard PID*, penyimpanan, *database* dan *finish* seperti Gambar 4.

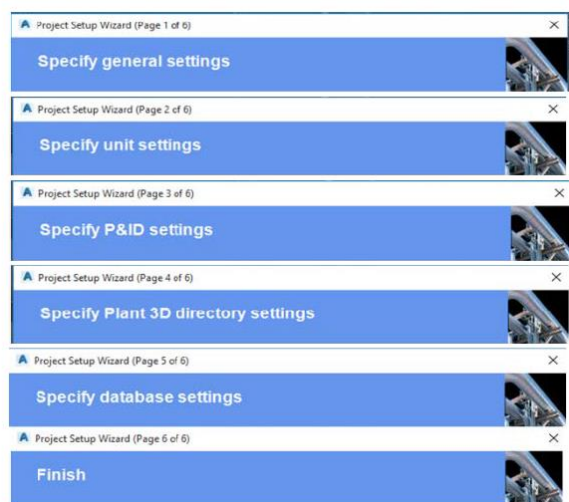

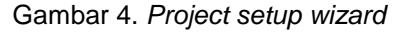

Setelah selesai melewati *project setup wizard* di atas maka akan kembali ke tampilan awal. Dan *project manager* telah terbuat seperti Gambar 5.

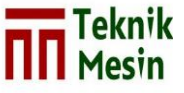

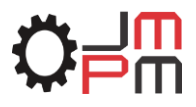

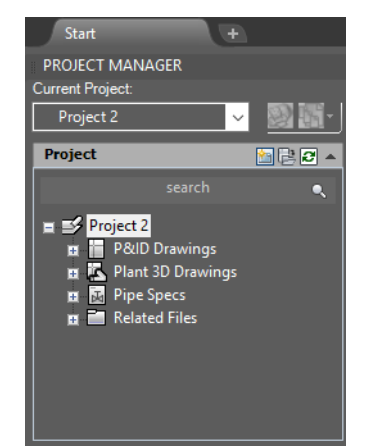

Gambar 5. *Project Manager*

Pada Gambar 6 klik gambar *add* pada menu *plant 3D drawings* selanjutnya klik kanan pada menu *plant 3D drawings.* Pilihlah menu *new drawing* untuk memulai pembuatan *project* lihat Gambar 6*.*

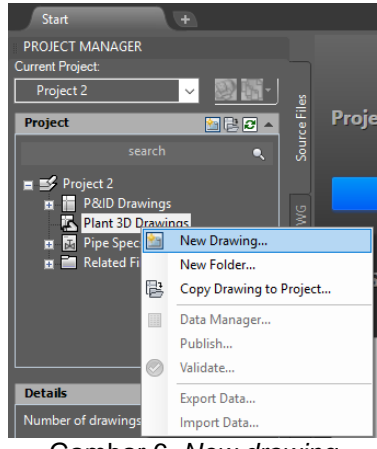

Gambar 6. *New drawing*

Setelah klik menu *new drawings* kemudian akan muncul tabel seperti Gambar 7 untuk memberi nama *project* dan selanjutnya klik ok.

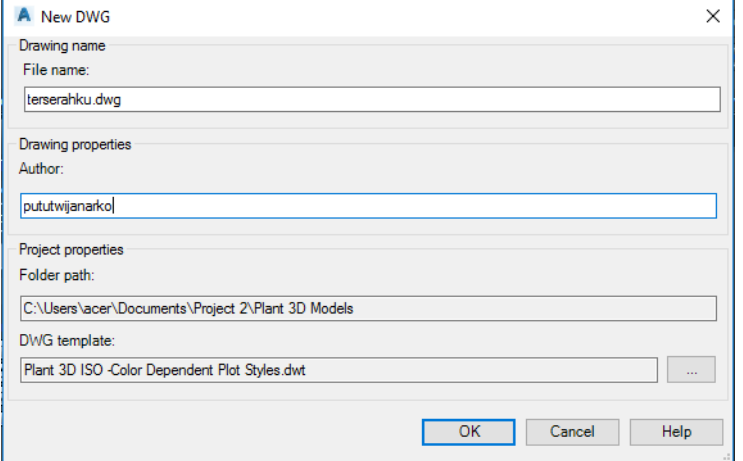

Gambar 7*.* Memberi nama gambar *project*

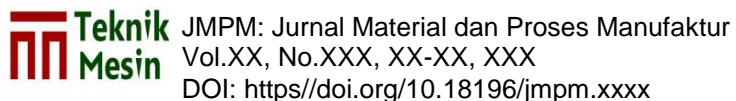

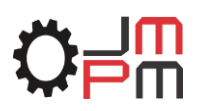

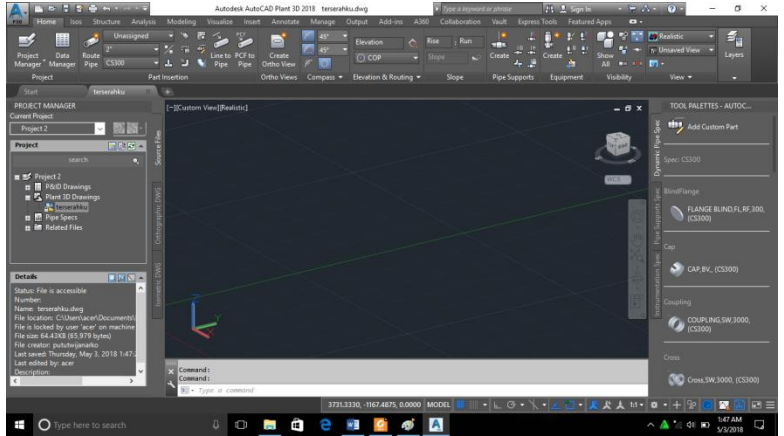

Gambar 8. Tampilan layar untuk pemodelan

### **3.1. Pembuatan** *equipment*

Klik *create* pada *toolbar equipment* lihat Gambar 9*.*

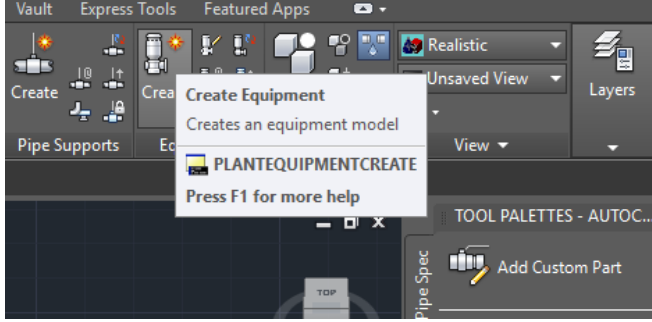

Gambar 9. *Create equipment*

Jika sudah klik *create* maka tabel *create* equipment akan muncul. Pada tabel ini yang pertama kita *setting* adalah jenis equipment yang akan dibuat seperti Gambar 10

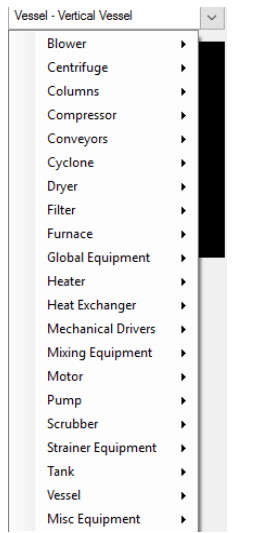

Gambar 10. Pemilihan *equipment*

Selanjutnya klik satu persatu bentuk equipment kemudian *setting* lah ukuran sesuai dengan yang di inginkan lihat Gambar 11

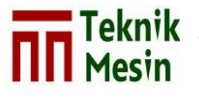

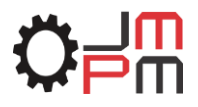

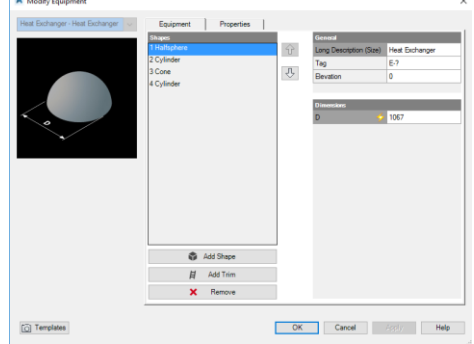

Gambar 11. *setting dimension equipment*

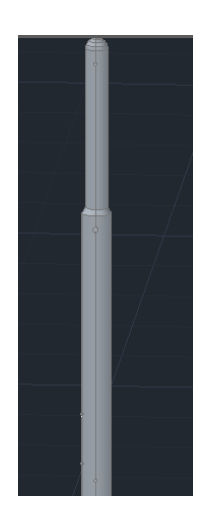

Gambar 13. *Equipment*

kemudian tambahkan *nozzle* sebagai tempat masuk dan keluarnya fluida. Penambahan *nozzle* bisa kita buat dengan cara klik equipment kemudian klik gambar *add nozzle* lihat pada Gambar 14

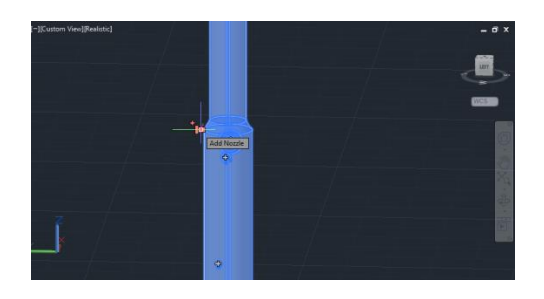

Gambar 14. *Add nozzle*

Setelah muncul tabel maka isilah tabel dengan data-data *dimension* penyimpanan *nozzle* lihat Gambar 15. Pilihlah *nozzle* location radial jika ingin *nozzle* berada di bagian samping equipment dan pilihlah *top* atau *bottom* jika ingin menempatkan nozzle di bagian atau atau bawah equipment*.* Titik penentuan penempatan *nozzle* dihitung titik 0 pada titik datum. Atur *change location* terlebih dahulu sebelum memilih tipe *nozzle.* Atur location sesuai penempatannya.

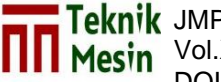

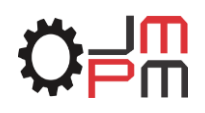

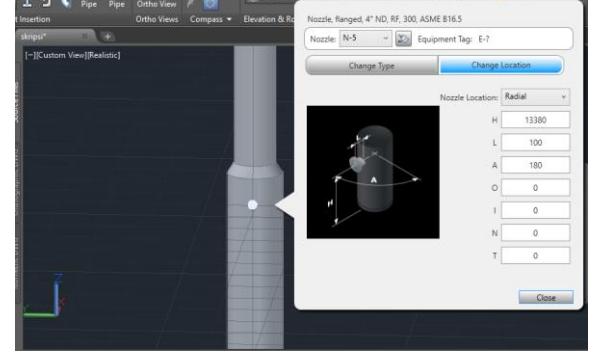

Gambar 15. *Change location nozzle*

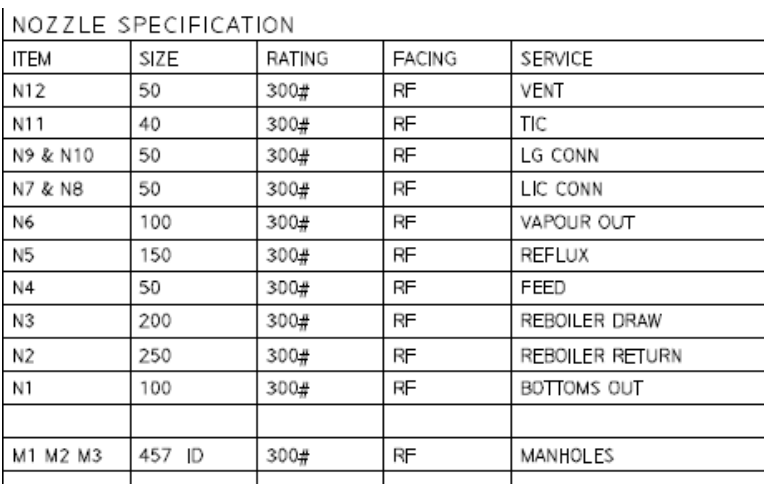

Gambar 16. *Data nozzle*

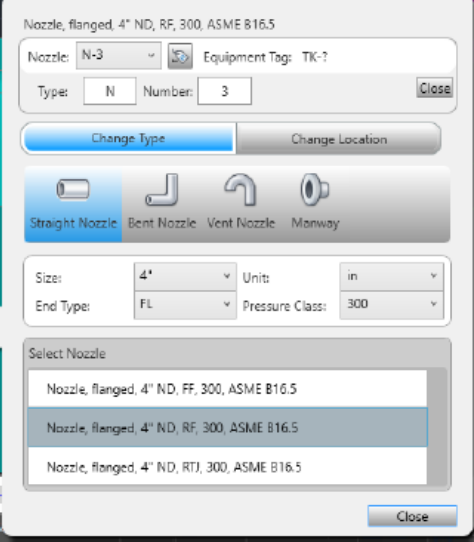

Gambar 17. *Change type*

Jika kita sudah mengatur penempatannya kemudian klik *change type* yaitu untuk menyesuaikan spesifikasi *nozzle* dengan spefikasi *nozzle* yang diinginkan dan sesuai dengan syarat lihat Gambar 15 dan Gambar 17. Klik *close* jika semuanya sudah di *setting.*

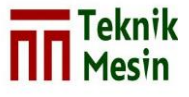

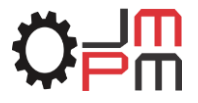

## **3.2. Routing piping**

Pada tahap awal pembuatan *piping* adalah pembuatan *line* sebagai penamaan pada pipa. Tahap pembuatan *piping* yaitu seperti pada Gambar 18 :

- Klik *unassigned*
- Pilih *route new line*

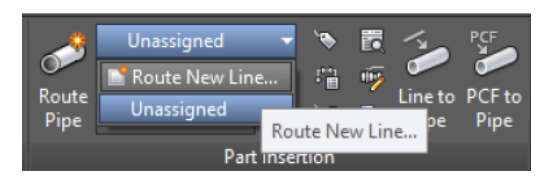

Gambar 18. *New route line*

Muncul tabel berikut seperti Gambar 19 :

- *number* 10007
- *size* 4"
- *spec* CS150
- klik *assign*

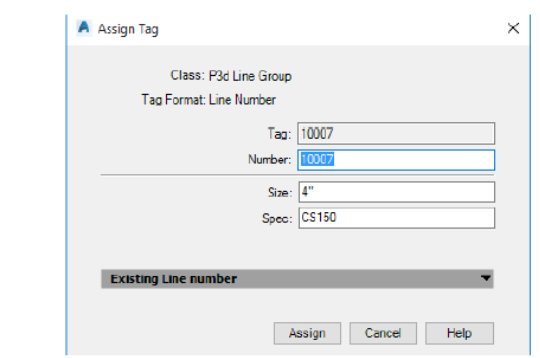

Gambar 20. *Part insertion*

Selanjutnya mulai *route* pipa nya :

- arahkan kursor ke *nozzle* yang akan di tambahkan pipa sampai muncul keterangan *node* seperti Gambar 21.
- klik

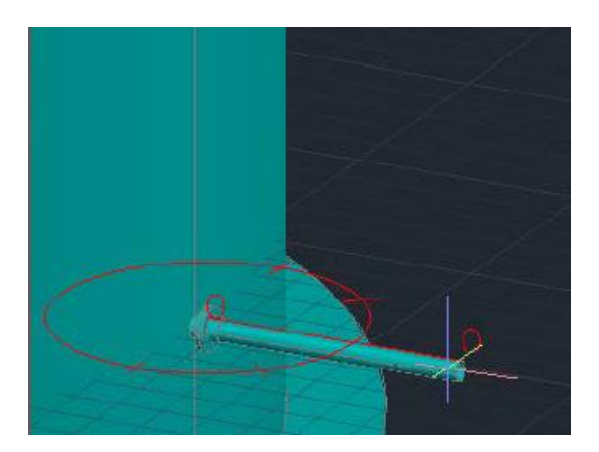

Gambar 21. *Route pipe*

- masukan angka sebagai panjang dari pipa seperti Gambar 22

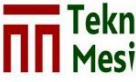

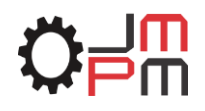

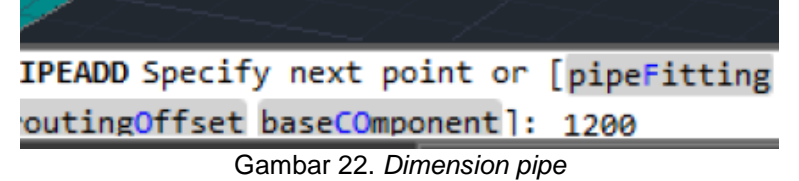

- klik

Jika ingin membuat pipa dengan arah vertikal yaitu klik kanan pilihlah *plane* seperti Gambar 23 Arah akan berubah dari arah horizontal ke vertical seperti Gambar 24

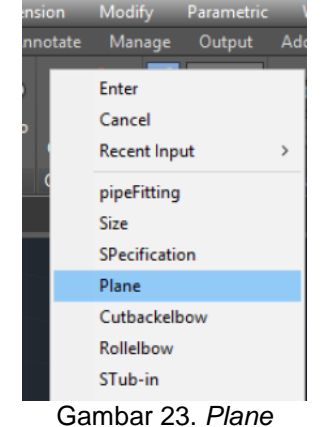

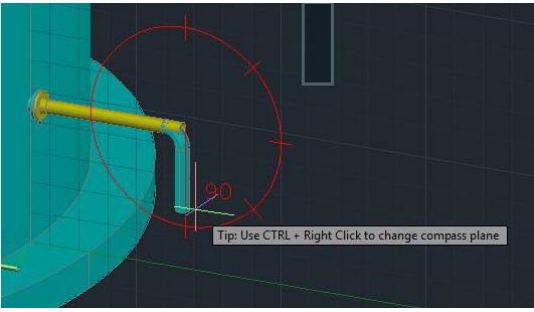

Gambar 24. *Plane Z*

untuk penambahan komponen memasukan *fitting* -*reducer eccentric* 3"x4" *top flat*. Yaitu dengan cara seperti Gambar 25 :

- klik tanda *add*
- klik kanan pilih yang *pipe fitting*

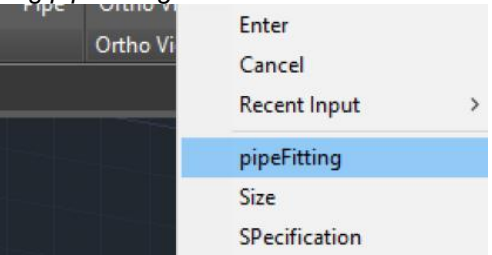

Gambar 25. *Pipe fitting*

Setelah di klik maka akan muncul tabel sebagai berikut seperti Gambar 26 :

- Klik / pilih *fitting*
- pilih *reducer* ( *ecc* )
- untuk yang *size* jangan di ubah karena dari 3" ke 4"
- klik *place*

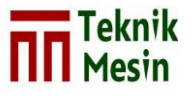

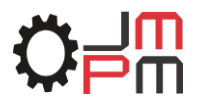

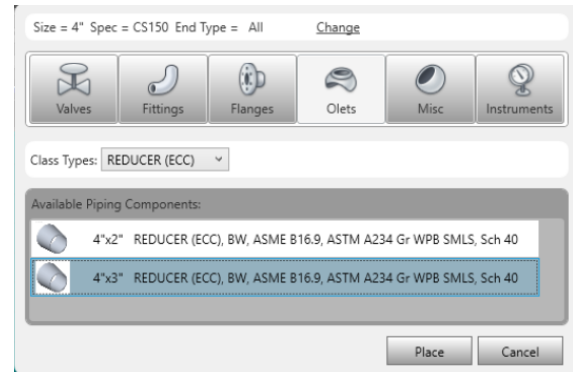

Gambar 26. *Pipe fitting table*

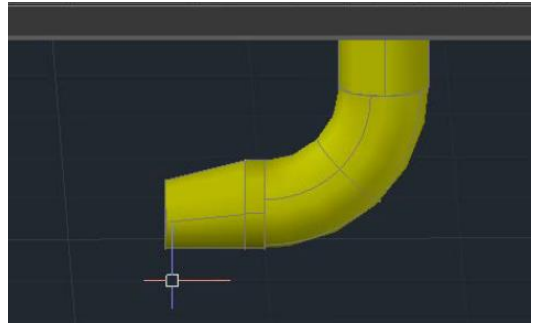

Gambar 27. *Fitting* terpasang

Setelah *reducer* dipasang kemudian klik *add* dan klik pada *node equipment* yang akan dihubungkan. Untuk catatan bahwa *flange* dan *gasket* akan secara otomatis terpasang seperti gambar 27 dan gambar 28

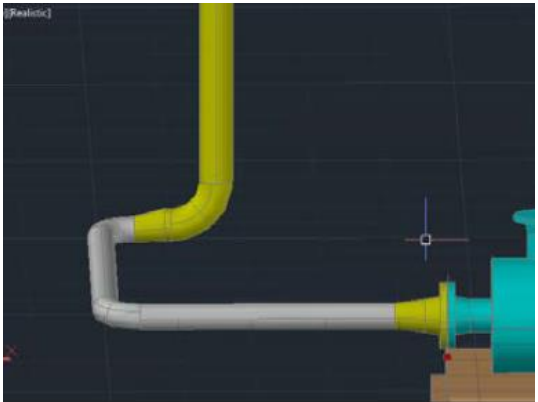

Gambar 28. Jalur pipa

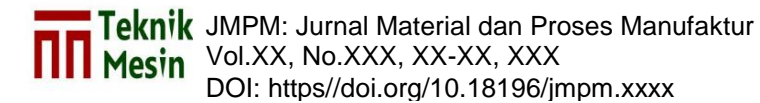

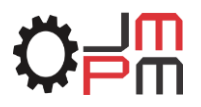

#### **4. Pembahasan**

Setelah melakukan pemodelan menggunakan *software* Autocad Plant 3D 2018 maka didapat hasil pemodelan berupa gambar 2D dan 3D meliputi *equipment, piping* dan *general plant*.

- 
- 1. *Reflux drum* D1201 2. *Cracking tower* C1101

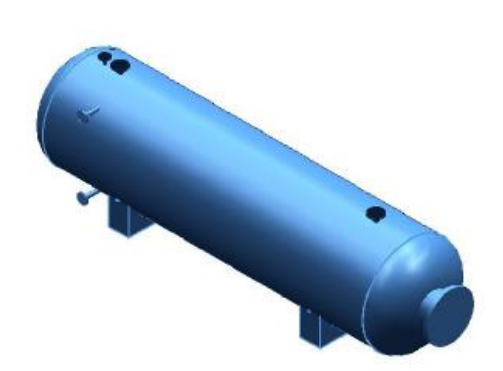

Gambar 29. Hasil equipment D1201 Gambar 30. Hasil equipment C1101

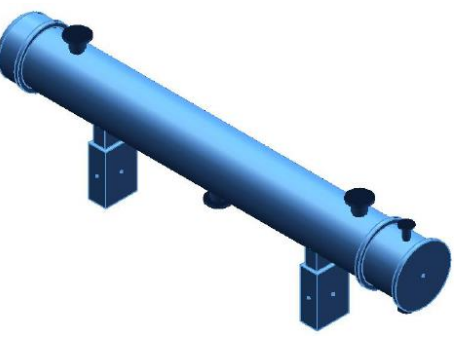

5. *Stabilizer reflux condenser* E1302B 6. *Reflux pumps* P1501A & P1501B

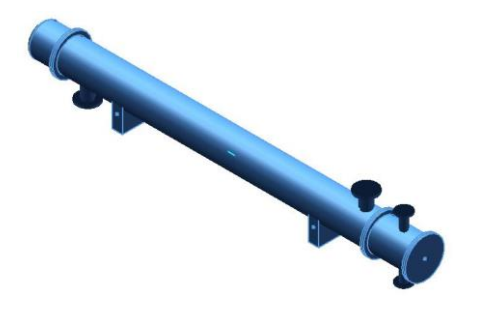

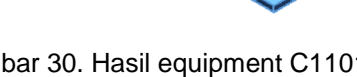

3. *Reboiler* E1301 4. *Stabilizer reflux condenser* E1302A

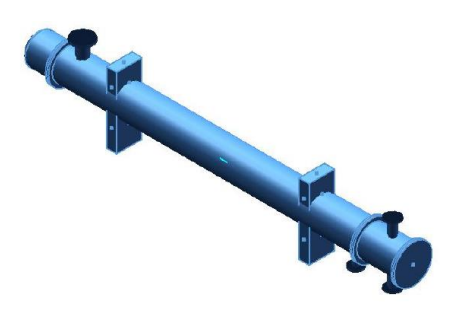

Gambar 31. Hasil equipment E1301 Gambar 32. Hasil equipment E1302A

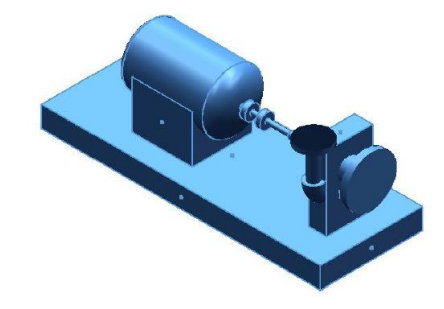

Gambar 33. Hasil equipment E1302 Gambar 34. Hasil equipment P1501A&B

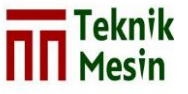

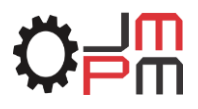

7. *Over head product pumps* P1502A & P1502B

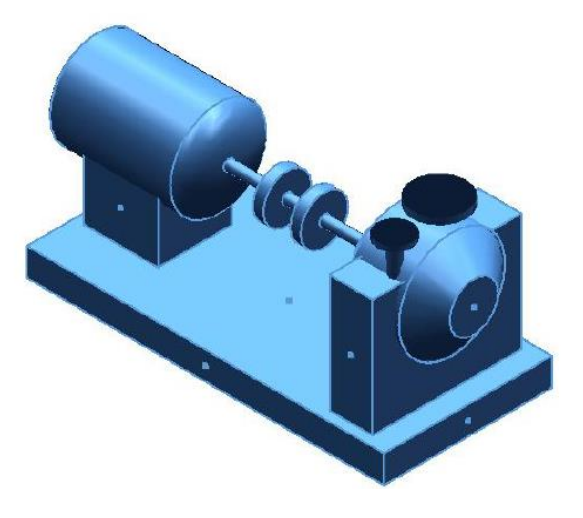

Gambar 35. Hasil equipment P1502A&B

8. Pipa 200-B-4-8"-CS300. 9. Pipa 250-B-8"-CS300

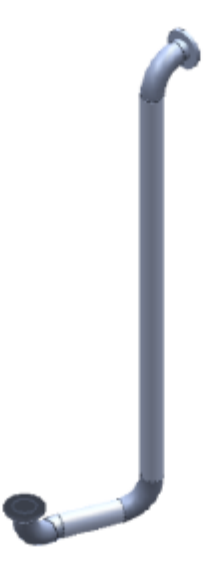

Gambar 36. Hasil pemodelan 3D Gambar 38. Hasil pemodelan 3D

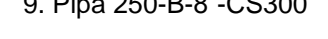

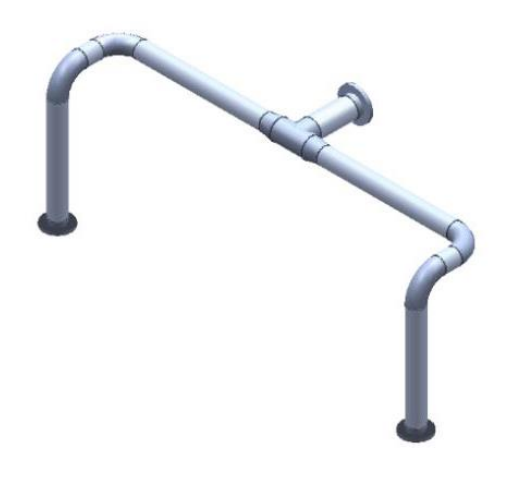

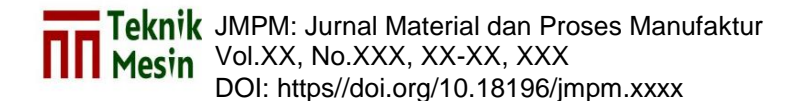

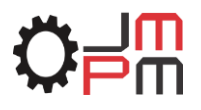

10. Hasil pemodelan 3D *general plant*

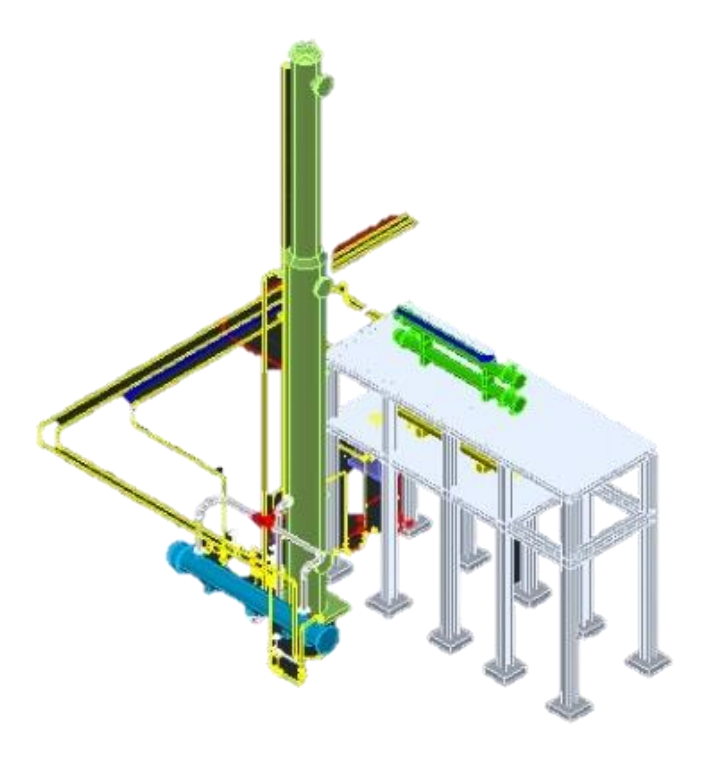

Gambar 39. *General plant*

11. Gambar 2D equipment D1201

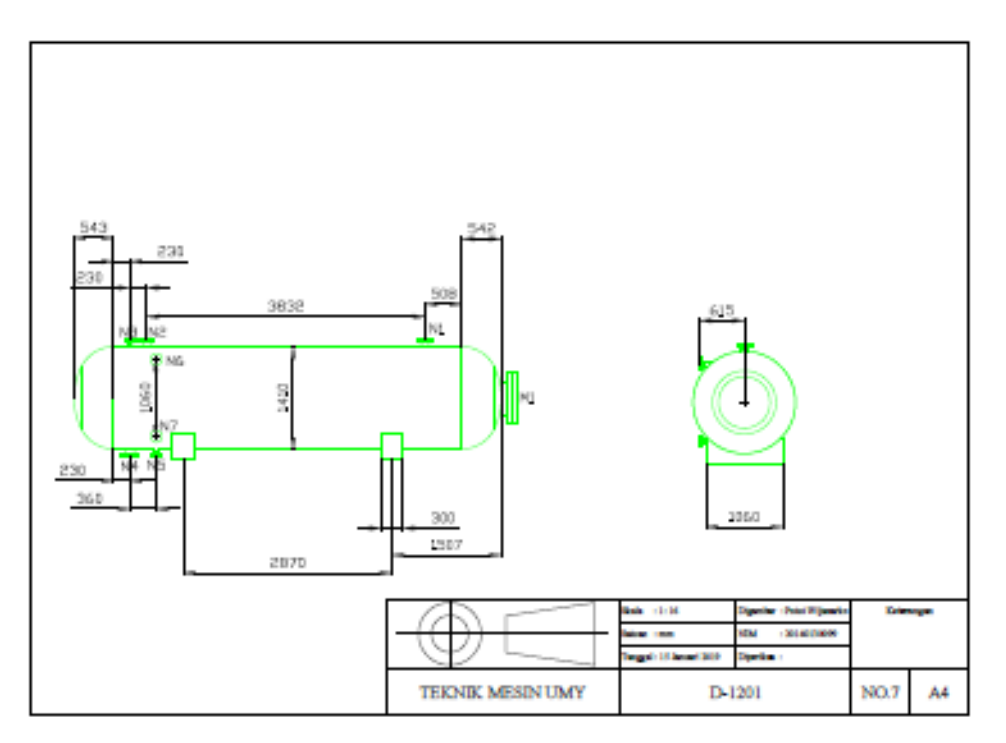

Gambar 40. Hasil 2D D1201

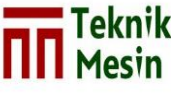

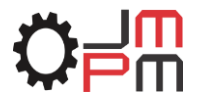

12. Gambar isometric pipa 200-B-4-8''-CS300.

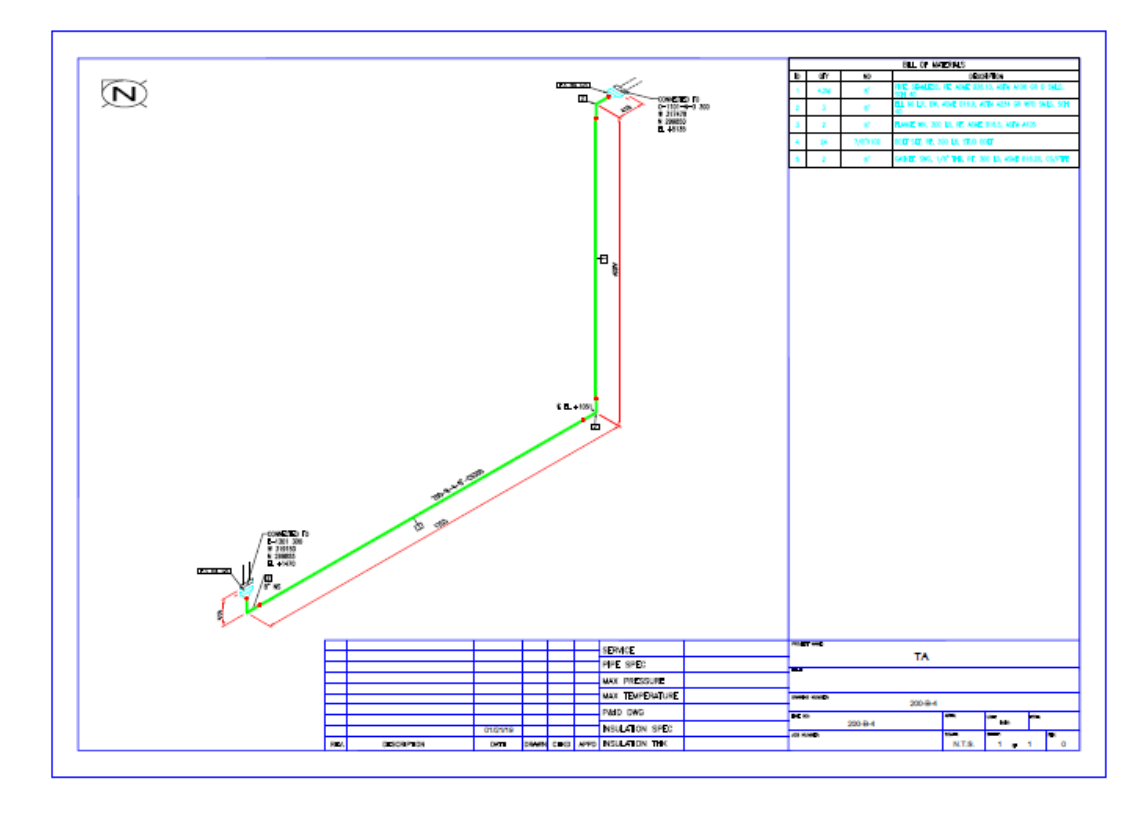

Gambar 41. Hasil isometric pipa 200-B-4-8''-CS300.

Setelah melakukan pemodelan ulang menggunakan *software AutoCAD plant* 3D didapatkan hasil berupa estimasi berat dari komponen, *equipment.* Adapun hasil dari perhitungan tadi adalah seperti Gambar 42.

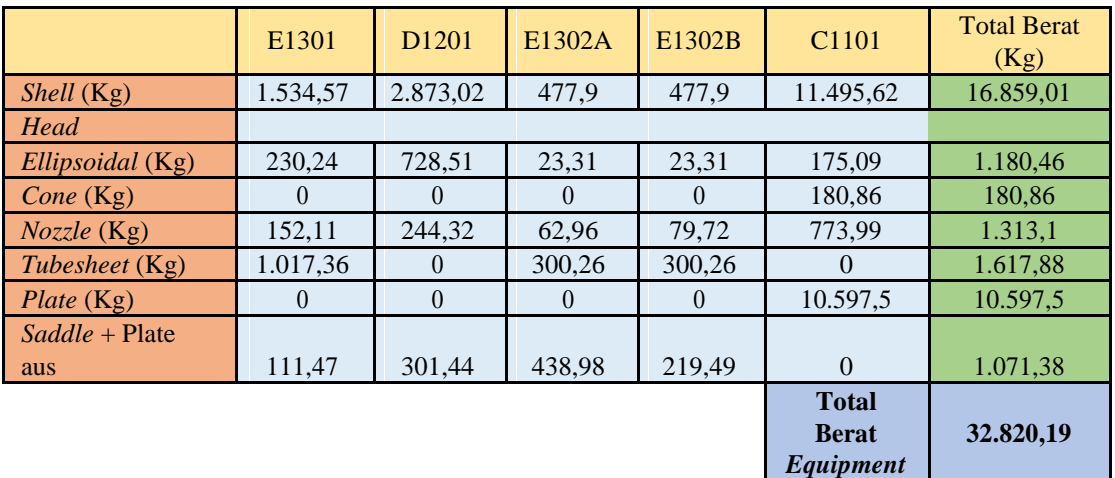

Gambar 42. Tabel hasil perhitungan estimasi berat

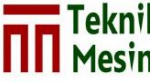

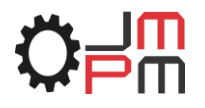

## **5. KESIMPULAN**

Dari hasil pemodelan menggunakan *software autoCAD plant 3D* Versi 2018 dengan studi kasus (PDMS *training project* sam001) dapat di ambil kesimpulan sebagai berikut :

- 1. Dari pemodelan *equipment* didapat hasil berupa gambar 3D yang meliputi gambar 3D *equipment layout*, gambar 3D *equipment* dan gambar 2D *equipment*.
- 2. Dari pemodelan *piping* didapat hasil berupa gambar 3D *piping layout,*  gambar 3D *piping* dan gambar 2D *piping isometric*.
- 3. Hasil *report* dari software autoCAD plant 3D berupa *Material Take Off* atau *Bill of Material* yang memuat informasi berupa *Type* dan *Quantity* komponen yang digunakan, *Description* komponen yang digunakan, *Unit* yang digunakan untuk pipa, *Size* komponen yang digunakan, *Standard* komponen yang digunakan dan *Pressure class* komponen yang digunakan.
- 4. Dari hasil pemodelan didapat gambar *general plant*.
- 5. Berdasarkan hasil pemodelan dengan asumsi data proses maka didapat estimasi berat total komponen dan *equipment* adalah 32.820,19 Kg.

# **DAFTAR PUSTAKA**

- Barun, A., & Malik, F. (2013). *Design Konstruksi Bejana Tekan untuk Separator Gas (Kap. 9 Mmscfd), Oil (Kap. 200 Barrel/Hari) Dan Water (Kap. 200 Barrel/Hari)*. *JURNAL MESIN TEKNOLOGI*, *7*(2).
- Dikhi Reza A. *Buku Paduan AutoCAD Plant 3D Bahasa Indonesia.* PI.n.D Oil and Gas Design Training Course.
- Eugene F. Megyesy. 1998. *Pressure Vessel Handbook Eleventh Edition.*
- Hakim, L., & Subekti, P. (2015). Rancang Bangun Ketel Uap mini dengan Pendekatan Standar SNI Berbahan bakar Cangkang Sawit untuk Kebutuhan Pabrik Tahu Kapasitas 200 kg kedelai/hari. *Jurnal APTEK*, *7*(1), 45-52.
- Munir, Abdul. 2012. *PDMS Fundamental*. Batam: PDMS *Publisher*.
- Rahmadi. 2016. *Desain Dan Layouting Instalasi Sistem Perpipaan Dengan Software Pdms (Plant Design Management System) Versi 12.0 Sp6.25 (Studi Kasus : Pdms Training Project Sam001)*. Tugas Akhir. Fakultas Teknik Mesin. Universitas Muhammadiyah Yogyakarta.
- Raswari. 2009. *Perencanaan dan Penggambaran Sistem Perpipaan*. Jakarta: UI-Press.
- Raswari. 2010. *Teknologi dan Perencanaan Sistem Perpipaan*. Jakarta: UI-Press.
- API Std 650. 2007. *Welded Steel Tanks for Oil Storage*. *Tenth Edition*.
- Autodesk. 2017. *About Footing dan Plates*. Diakses dari https://knowledge.autodesk.com/support/autocad-architecture. Pada tanggal 21 September 2018. Pukul : 14.56 WIB.
- Autodesk. 2017. *About Member*. Diakses dari https://knowledge.autodesk.com/support/autocad-architecture. Pada tanggal 21 September 2018. Pukul : 14.56 WIB.
- Autodesk. 2017. *About Stairs*. Diakses dari https://knowledge.autodesk.com/support/autocad-architecture. Pada tanggal 21 September 2018. Pukul : 14.51 WIB.